Rocky Mountain University of Health Professions

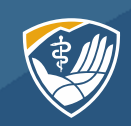

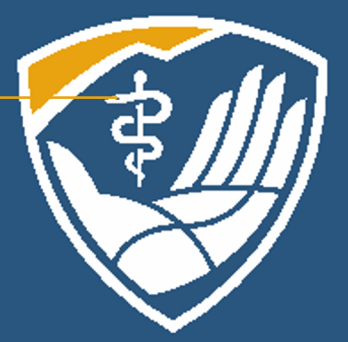

# PubMed and Setting Up Your MyNCBI Account

Learning Resource Center Orientation Module 3a

## Summary and Takeaways from Modules 1 & 2

#### **You should have carefully read the PowerPoint for Modules 1 & 2. Here is what we covered:**

- Search our paid subscription databases before you **Google**
- Break your research question into basic concepts and brainstorm for synonyms
- Use the Tinker Toy method
- MeSH terms are a useful tool
- Look for the PDF symbol and the Full Text Finder link
- Take advantage of LibKey Nomad
- Never pay for an article
- Check Google Scholar & Google for full text
- Contact your librarians for help

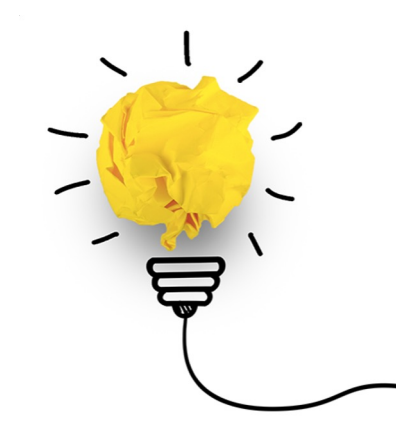

## Learning Objectives for Module 3a: PubMed and MyNCBI

- Set up your MyNCBI account
- Learn the advantages of having an account

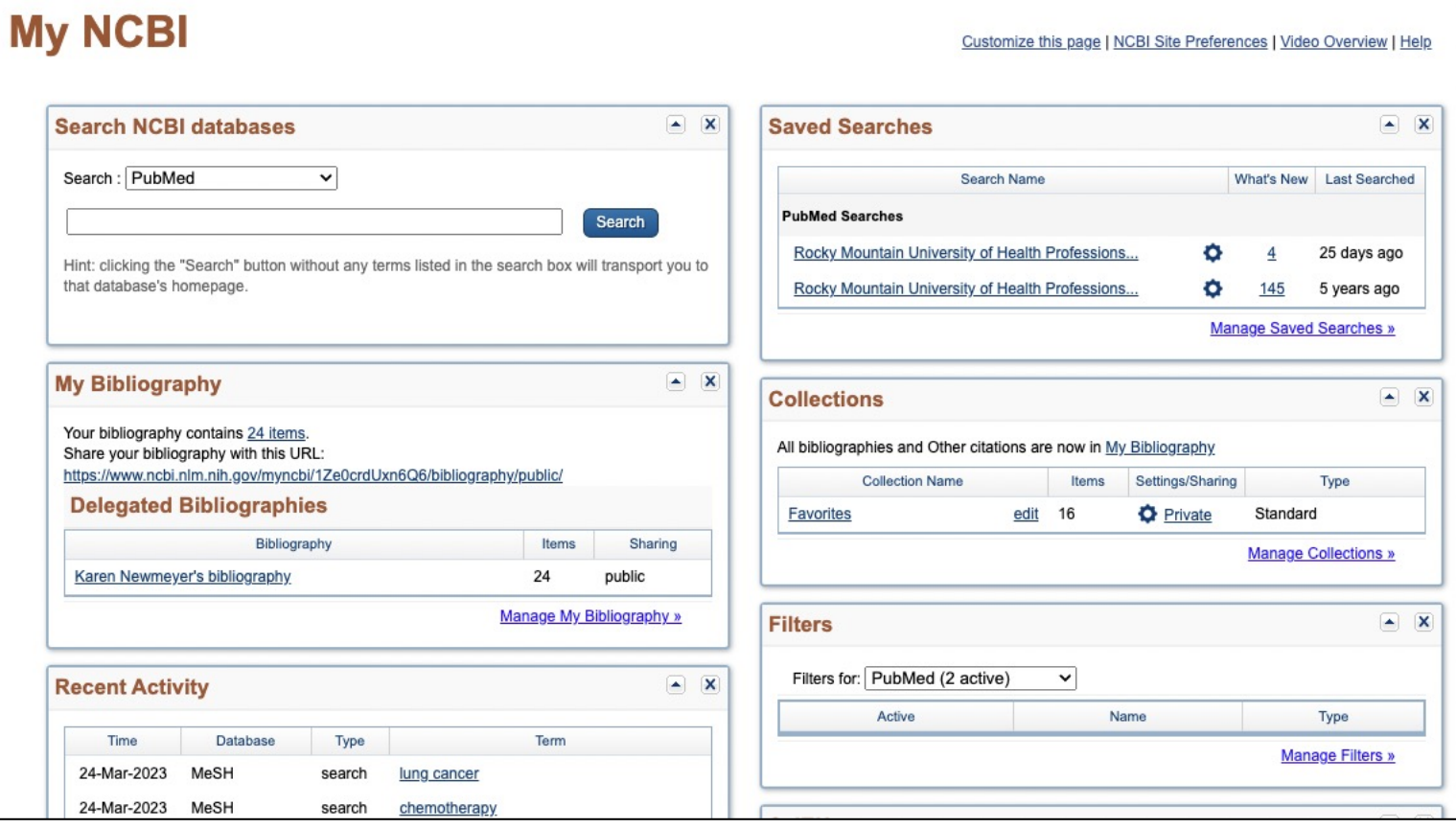

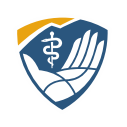

### What Does a MyNCBI Account Do?

All databases allow the creation of a personal account within our institutional account. They let you save searches, set up alerts, and create bibliographies. This is true of EBSCO, Ovid, and Google Scholar.

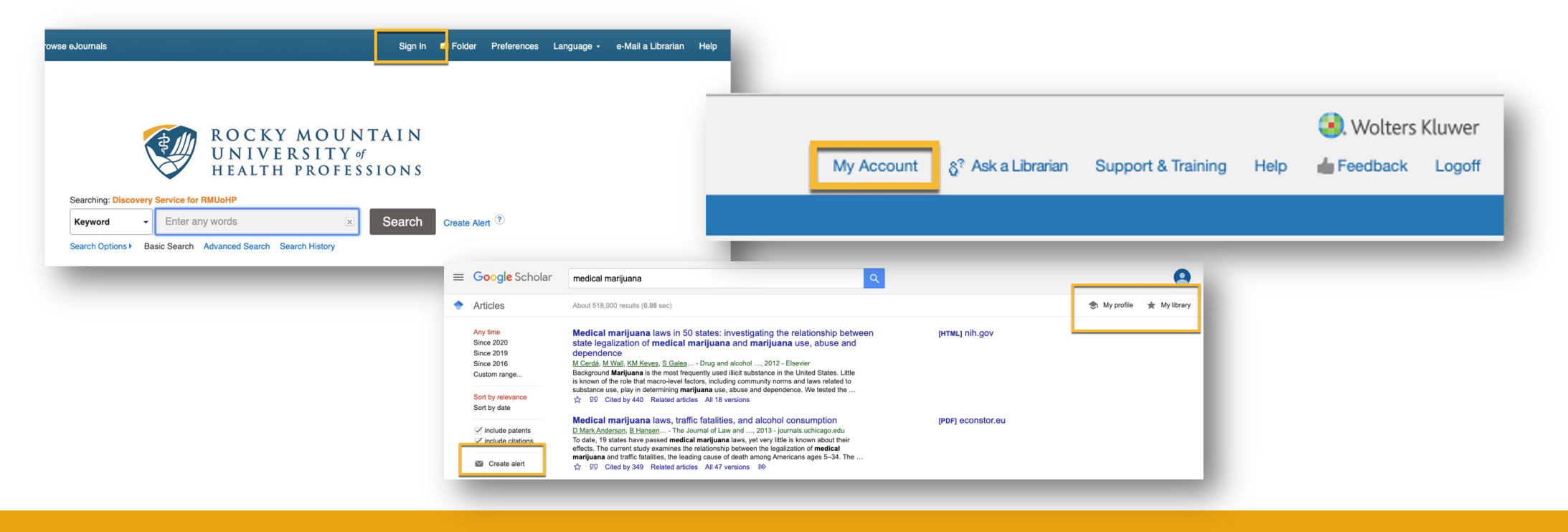

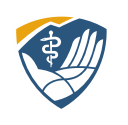

### Setting up a MyNCBI Account

#### To set up a MyNCBI account, in PubMed, click on Log in.

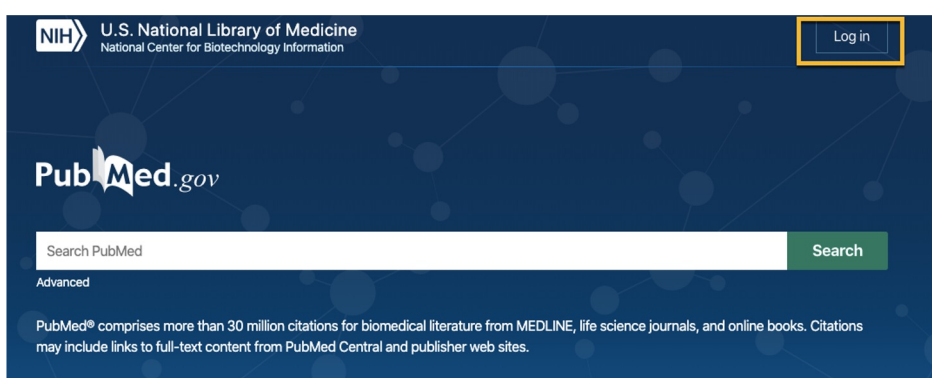

Because I already have an account, it says "Welcome back!" You can use your Google account (your student RMU email is a Google account) or create a new account. Be aware that RMU doesn't have any control over NCBI. We can't reset passwords.

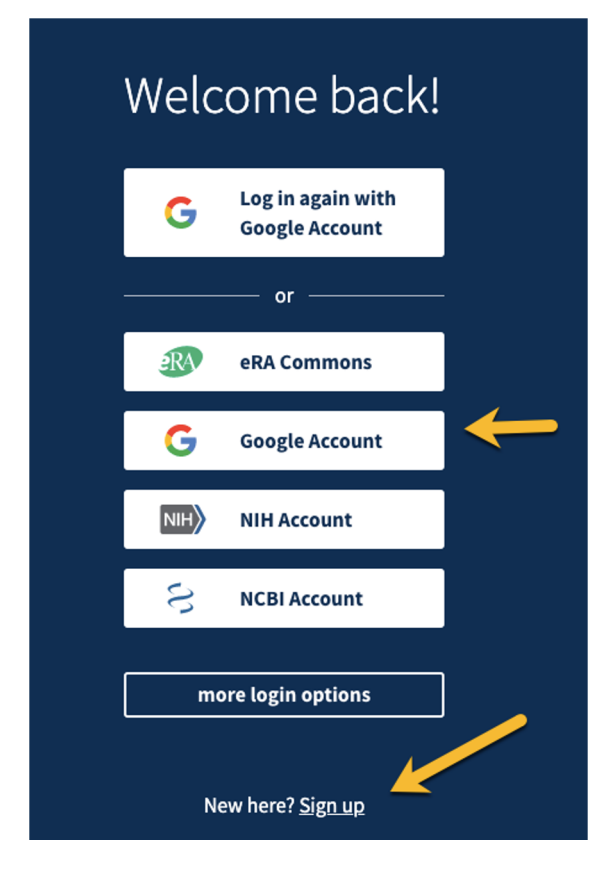

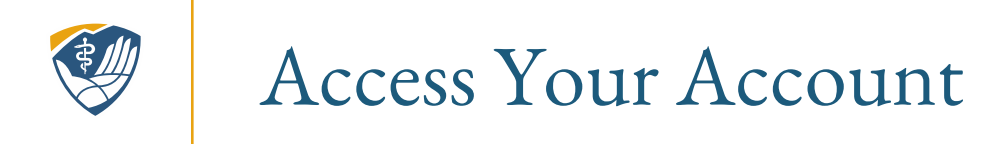

#### PubMed now shows my account name, which, in my case, is rmuohp. Click on your username. Click on Dashboard.

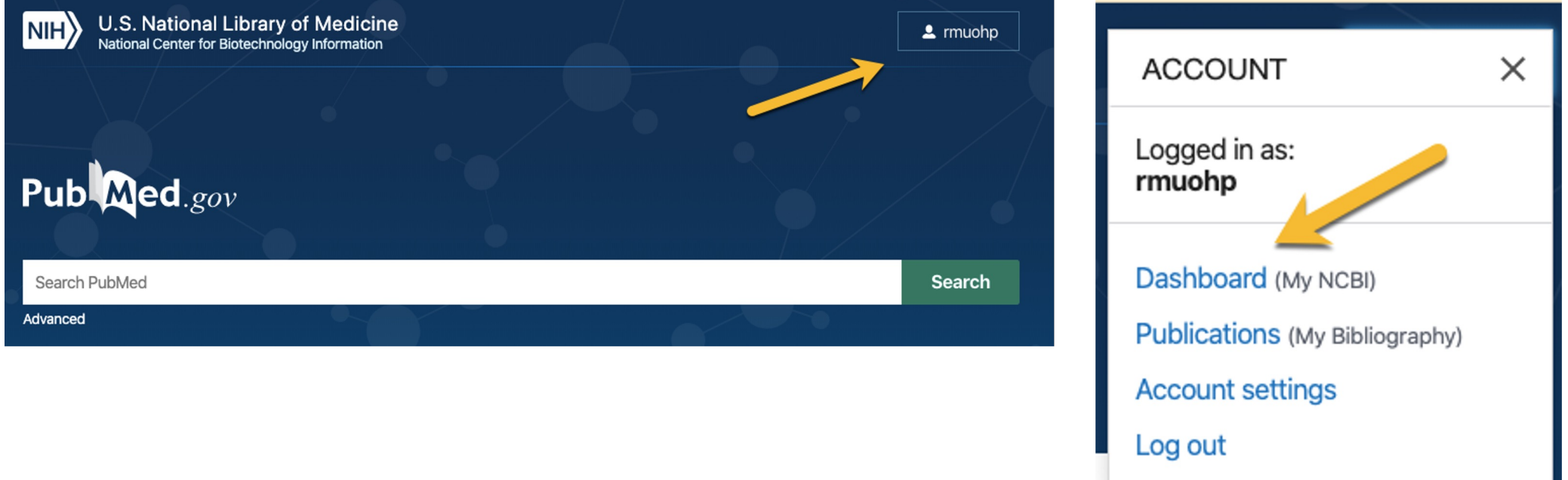

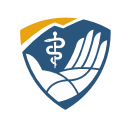

### Tour of My NCBI

You can customize your site, upper right-hand corner create Bibliographies, see your Recent Activities and any Saved Searches.

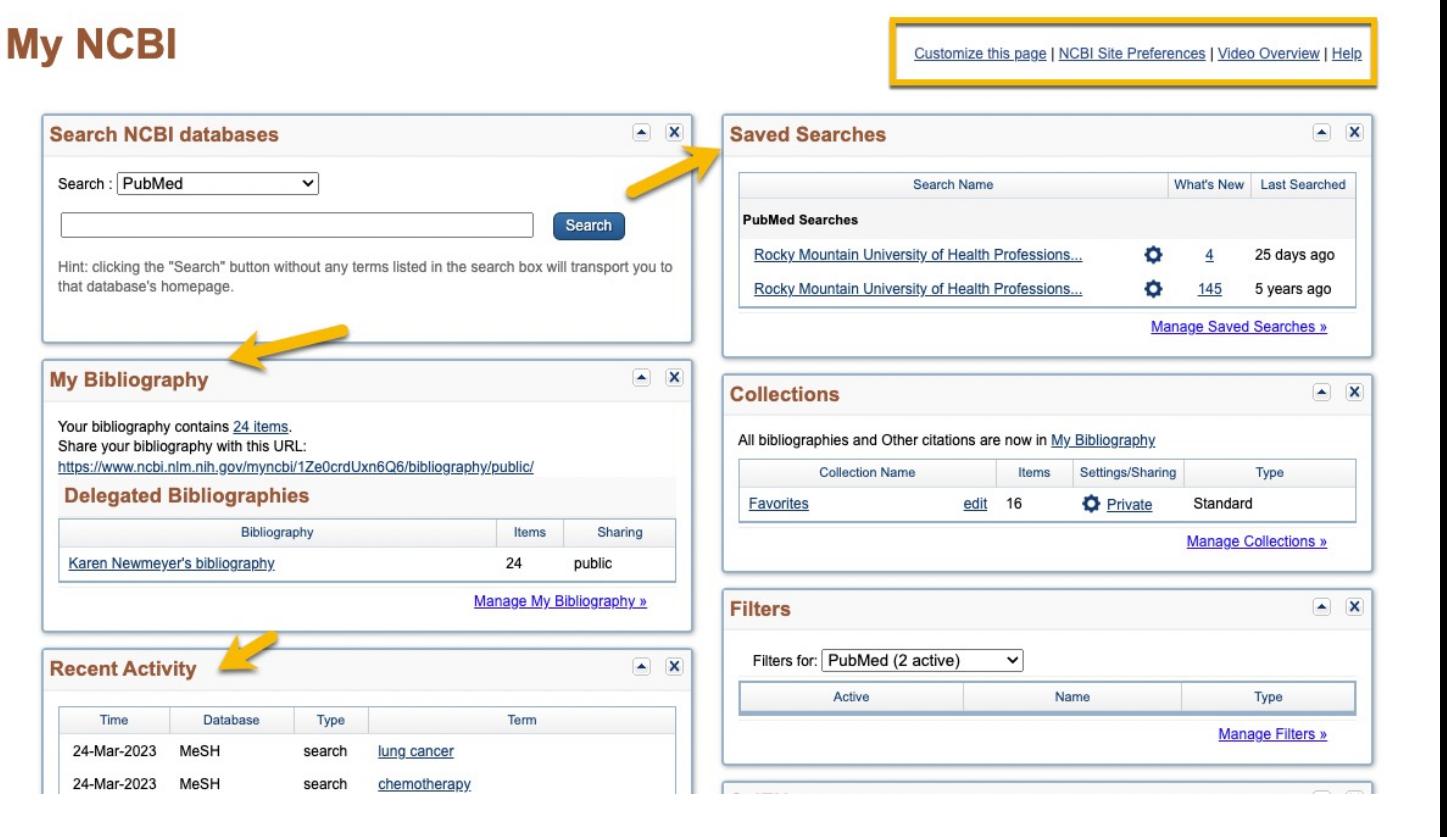

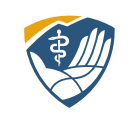

### Set up Preferences

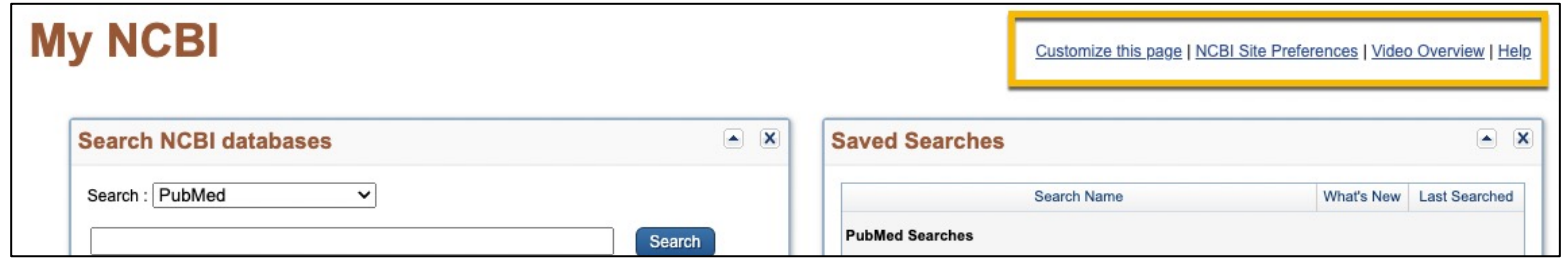

#### In the top right, click on NCBI Site Preferences

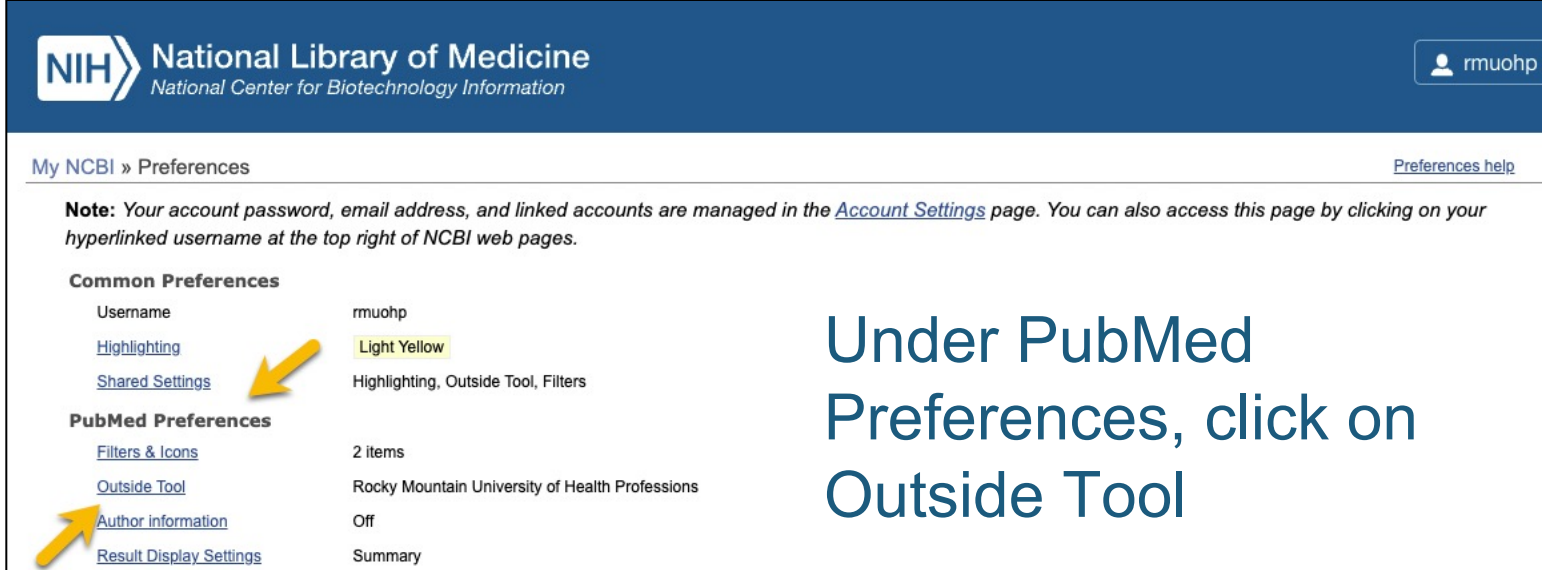

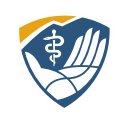

### Set up Filters

Click on "R" at the top of the page to jump to the Rs. You will still need to scroll down to find Rocky Mountain University.

Click to box to the left. That is it. You are done. There is no "submit" button.

Return to PubMed.

#### National Library of Medicine  $NHH$

#### My NCBI » Outside Tool Preferences

An institution may use Outside tool to create a link on all PubMed citations to its local service. Select an institution to activate their Outside Tool. You may select up to five institutions. Please contact your institution for an explanation of its service Selected tool(s): Rocky Mountain University of Health Professions clear all G ⊓ 30 Bond St., Toronto, Ontario M5B 1W  $\Box$ 360Link □ 3M Library Portal (ATLAS) □ A.T. Still Library - website  $\Box$ **Aalborg University** AalborgUH

Rockefeller University Rita and Frits Markus Library  $\Box$ Rockford University - Howard Colman Library - website Rockhurst University Greenlease Library, MO - website Rocky Mountain University of Health Professions - website  $\blacktriangledown$ Rocky Vista University - Frank Ritchel Ames Memorial Library - website Roger Williams Medical Center - website Roger Williams University Library - website Rollins College, Olin Library

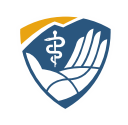

### Outside Tools Allow You to See RMU Full-Text

#### The Outside Tool links your account with our full text holdings.

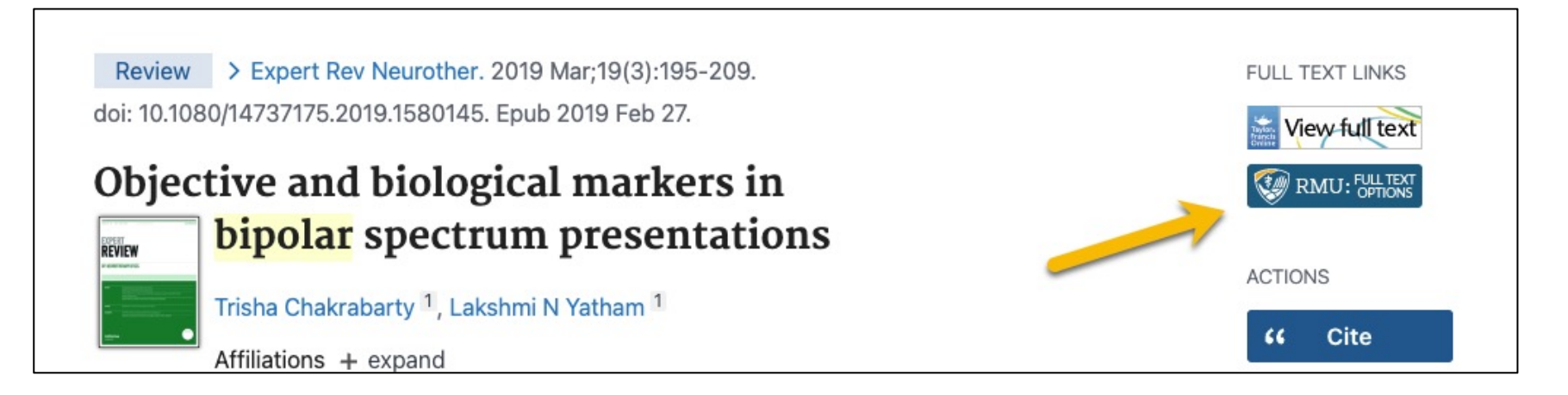

Click on "Full Text Option" to reach the full-text, or a link to request that article through Interlibrary Loan.

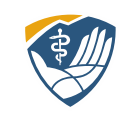

### **Takeaways**:

- All databases personal account creation
- MyNCBI lets you:
	- Save Searches
	- Create bibliographies
	- Set up outside tools to link to RMUoHP full text holdings
- As always, contact your librarians with your questions

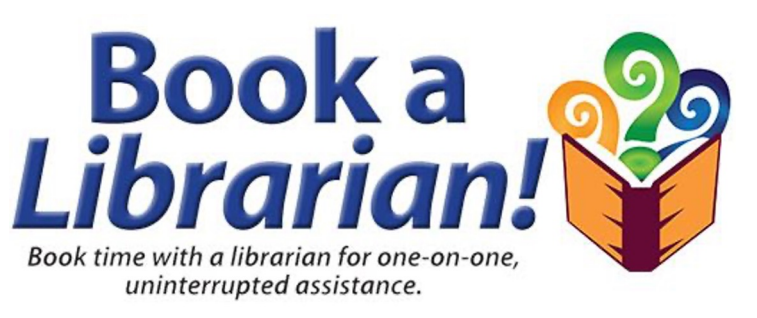

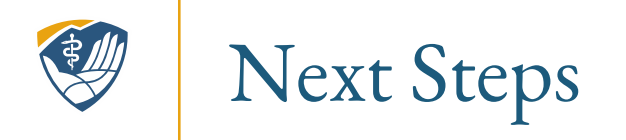

#### **Completed PowerPoints**

- Developing a Research Strategy
- Finding Full Text

### **More PowerPoints**

- Research tools
	- Embase
	- ProQuest

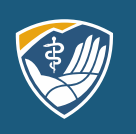

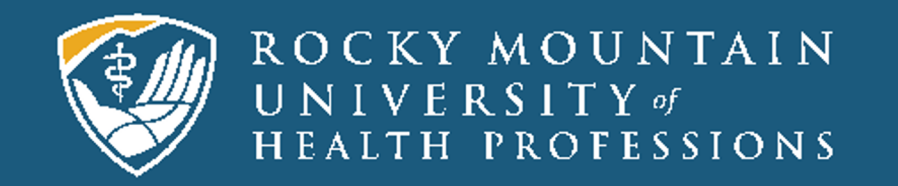

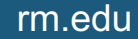